### <span id="page-0-0"></span>**Bedienungsanleitung Passwort Listen**

#### <span id="page-0-1"></span>**Vorwort**

Diese APP ist gratis und lizenzfrei verwendbar.

Die APP ist mit Office 365 erstellt worden und enthält VBA Programmierungen, also eine Excel des Typs .xlsm.

Ihr PC muss Windows 7, Windows 8 oder Windows 10 und Office 2010 oder höher installiert haben, damit alle Funktionen ausgeführt werden können.

Wenn Sie die APP von meiner Webseite<https://www.tiggi.ch/> herunterladen, werden Sie aufgefordert, dass Sie die [Bearbeitung aktivieren] und auch den [Inhalt aktivieren]. Das ist eine Sicherheitsmassnahme und dient der Freischaltung für Ihre unbeschränkte Bearbeitung der APP. Am besten speichern Sie diese danach auf Ihren PC und eröffnen Sie erneut von dort.

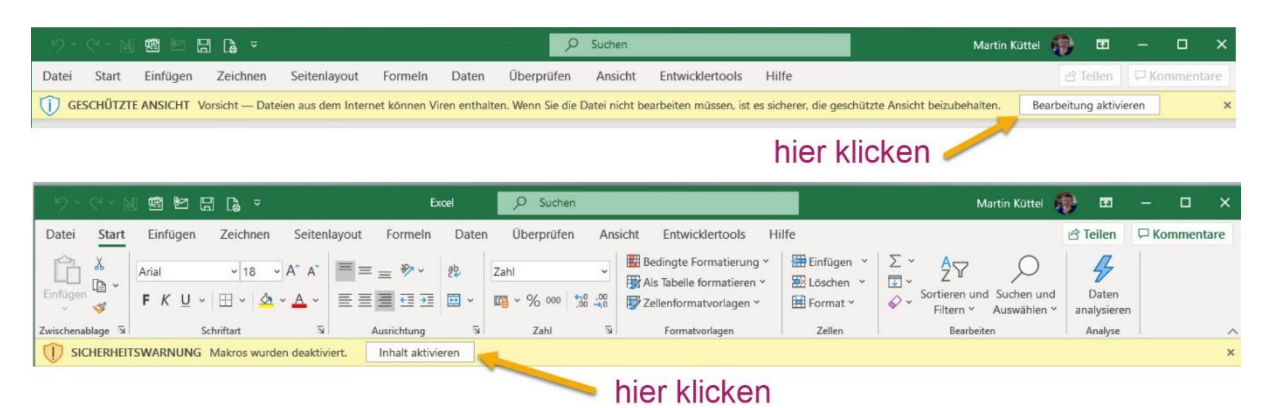

### **Inhalt**

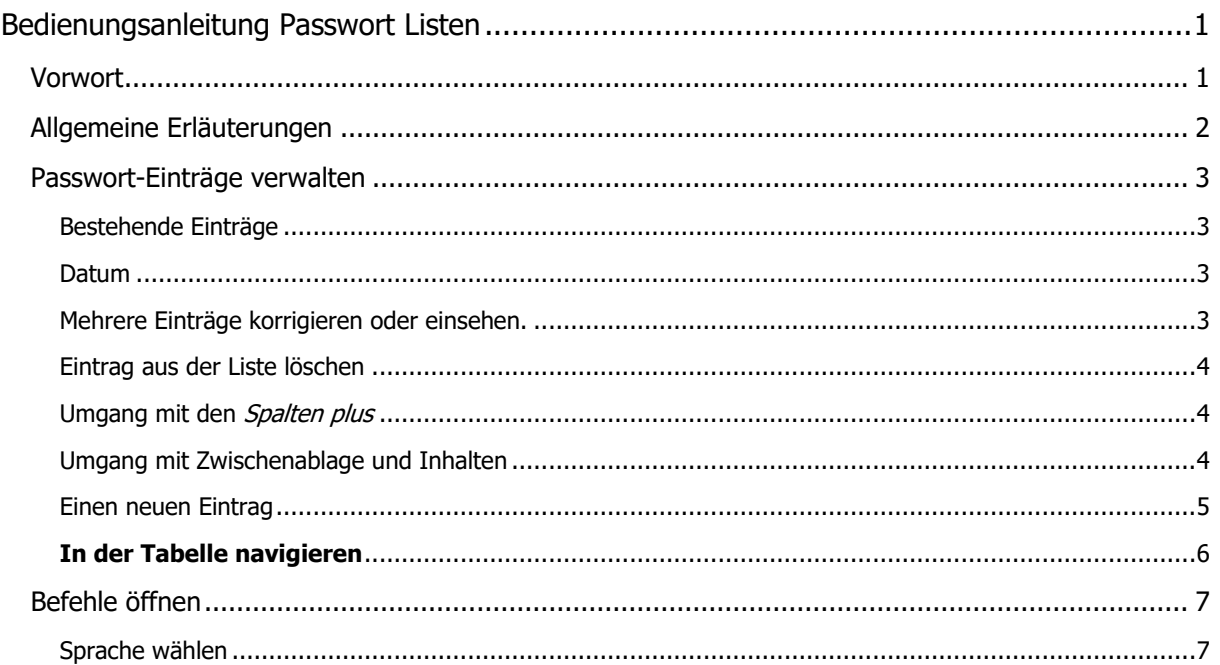

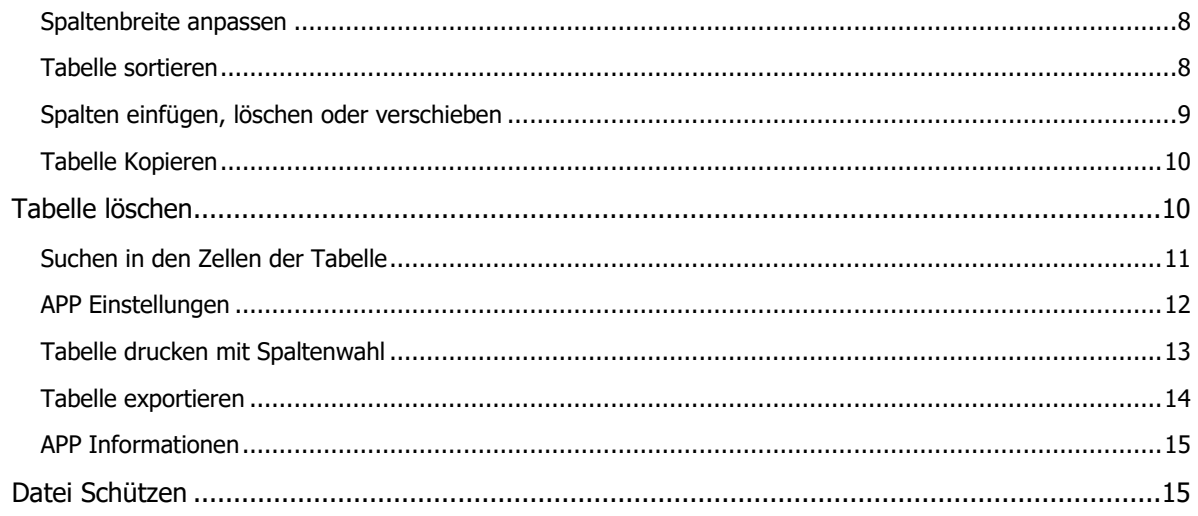

### <span id="page-1-0"></span>**Allgemeine Erläuterungen**

Die APP besteht aus Tabellen mit Passwortlisten, die Sie einfach verwalten können. Die Bedienung erfolgt mittels unterstützender Dialoge, auch Forms genannt. Die Tabellen sind geschützt und können nur via Dialoge bedient werden. Die erste Zeile enthält drei Befehle, die immer zugänglich sind, es sind dies;

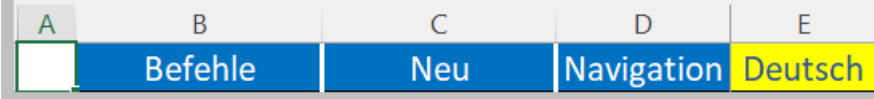

Die zweite Zeile enthält die Spaltenbeschriftung, dabei sind die fixen Spalten grau hinterlegt und die zusätzlichen (Spalte plus) hellgrün hinterlegt.

Die Tabelle besteht **aus 6 fix definierten Spalten** betitelt mit Namen;

Nr. ¦ Konto ¦ Benutzer ¦ Passwort ¦ Datum ¦ Zugang **Konto**

Anschliessend können Sie selbst beliebig weiter Spalten einfügen, verschieben oder löschen. Wenn Sie auf eine hellgrüne Titelbeschriftung klicken können Sie dies ändern.

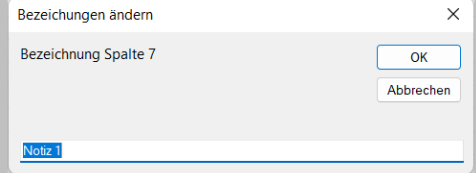

#### <span id="page-2-0"></span>**Passwort-Einträge verwalten**

<span id="page-2-1"></span>**Bestehende Einträge** verwalten Sie mit Klick auf eine bestehende Adresse und es erscheint dieser Dialog.

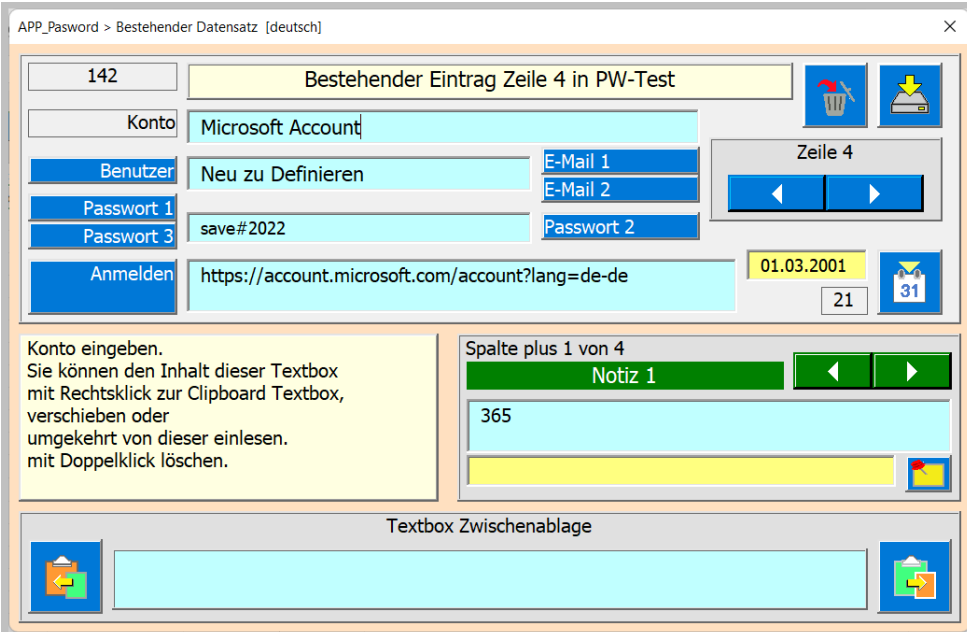

Tipp; im blassgelben Feld werden Ihnen Informationen zu den Befehlstasten oder den Eingabefeldern angezeigt. Damit ist eigentlich schon sehr viel erklärt. Weitere Bedienungsdetails werden nachfolgen beschrieben.

#### <span id="page-2-2"></span>**Datum**

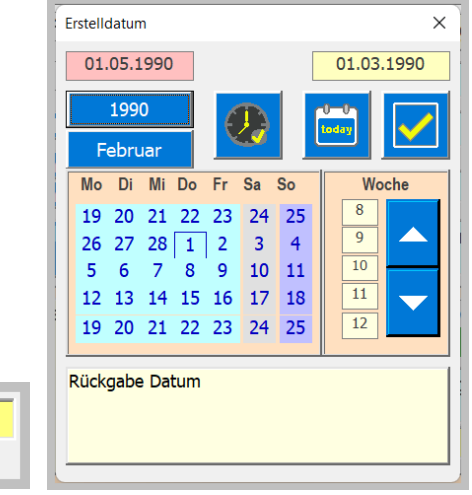

Das Erstelldatum können Sie auf zwei Arten eingeben. Einerseits durch direkten Eintrag im Textfeld oder anderseits mit einem Dialog zur Datumswahl.

#### <span id="page-2-3"></span>**Mehrere Einträge korrigieren oder einsehen.**

Sie können, ohne den Dialog zu schliessen mehrere Einträge nacheinander ändern.

01.03.2001  $21$ 

Dazu sind die Pfeiltasten da. Damit können Sie von Eintrag zu Eintrag wechseln. Bei jedem Wechsel wird gespeichert und der nächste Eintrag wird in den Dialog geladen.

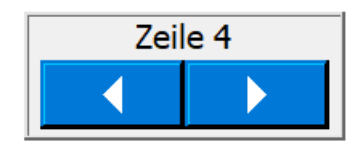

Beachten Sie, dass in der Tabelle beim gewählten Datensatz die aktuelle Nr. (Spalte A) selektiert wird, um Sie zu informieren in welcher Zeile Sie sind.

#### <span id="page-3-0"></span>**Eintrag aus der Liste löschen**

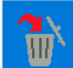

Dazu dient die Taste [löschen], bevor gelöscht wird müssen Sie den Vorgang bestätigen.

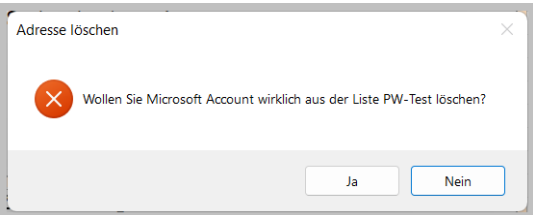

#### <span id="page-3-1"></span>**Umgang mit den Spalten plus**

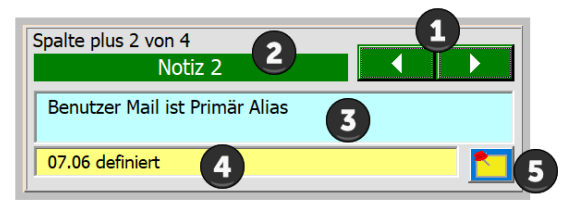

Damit der Dialog nicht mit Textboxen überfüllt wird, sind alle *Spalten Plus* mit obiger Ansicht bedienbar. Die APP prüft wie viele Spalte Plus vorhanden sind. Sie wählen die einzelnen Zelleninhalte [3] über die Scroll Pfeile [1].

Wenn Sie zum Zelleninhalt eine Notiz eintragen möchten, füllen Sie die Notiz in die gelbe TextBox [4]. Die App speichert oder liest diese Notiz bei jedem Wechsel einer Spalte plus automatisch ein.

[2] ist die Zeilenüberschrift.

Mit der Taste können Sie die voreingestellte Notiz 1 (linke Maustaste) oder Notiz 2

### (rechte Maustaste) einlesen [5].

#### <span id="page-3-2"></span>**Umgang mit Zwischenablage und Inhalten**

Oft sind die Daten, die man eintragen möchte (z.B. Ein Link) auf einer Webseite oder sonst wo abrufbar.

Dazu dient die Textbox Zwischenablage mit den Funktionen zur Zwischenablage speichern und von der Zwischenablage einlesen.

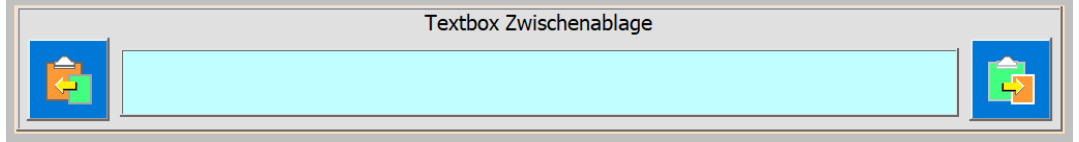

Einlesen können Sie nur wenn die TextBox noch leer ist. Das erreichen Sie mit einem Doppelklick in die TextBox.

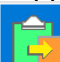

Mit der Taste lesen sie nun die Daten von der Zwischenablage ein. Sind dort keine Daten vorhanden erscheint die Messagebox.

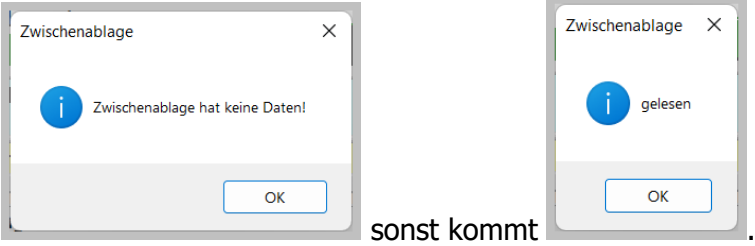

Um die eingelesenen Daten in eine Textbox der Tabelle einzutragen, einfach Rechtsklick in die TextBox und die Daten sind eingetragen.

Umgekehrt funktioniert es auch! Ein Textbox-Text kann via Textbox Zwischenablage in die

Zwischenablage kopiert werden, dazu dient die Taste

<span id="page-4-0"></span>**Einen neuen Eintrag** in die Tabelle aufnehmen erledigen Sie mit Klick auf die Zelle D1 Neu.

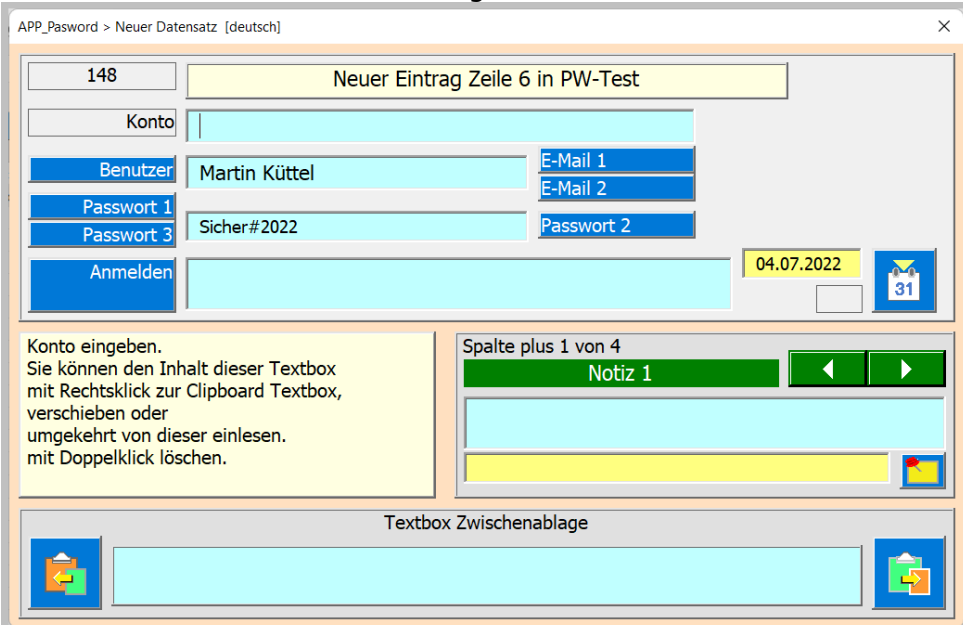

Nach dem Klick öffnet sich der Dialog Passwort.

#### <span id="page-5-0"></span>**In der Tabelle navigieren**

Wenn Sie diese Taste anklicken, öffnet sich der Dialog Navigieren.

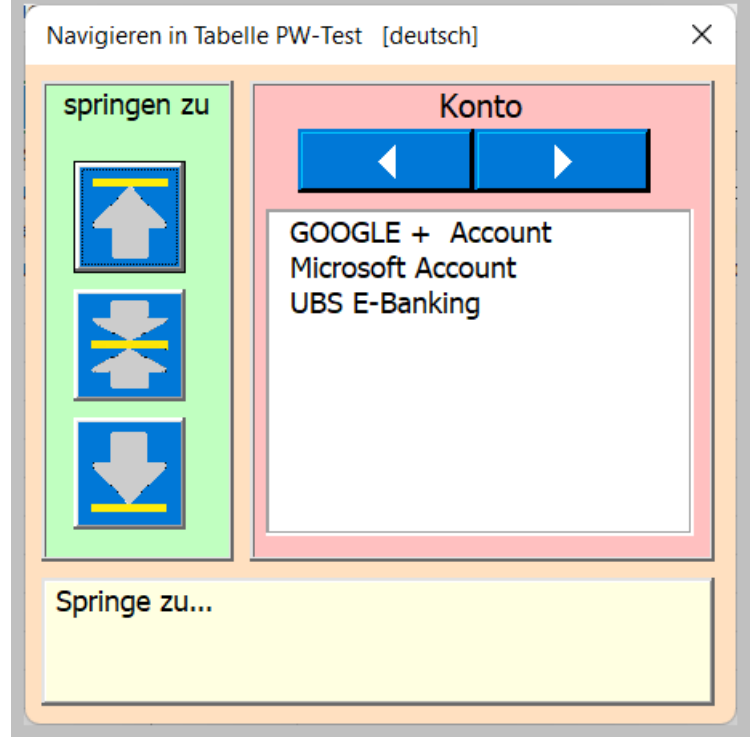

Im linken Teil sind die drei Taste die in der Tabelle Zuoberst, in die Mitte oder ans Ende springen.

Im rechten Teil ist die Liste mit der Kolonenwahl. Die Einträge entsprechen jeweils der gewählte Kolone die Sie mit der Scroll Taste einstellen können. Das gewählte Listenelement zielt dann auf die Zeile, die geöffnet wird, nach dem Anklicken mit der Maus.

### <span id="page-6-0"></span>**Befehle öffnen**

Im Menü sind Funktionen die in allen Tabellen deren Name mit PW- beginnt ausführbar. Sie öffnen das Menü mit Klick auf den Zelle B1 Befehle es erscheint der folgende Dialog.

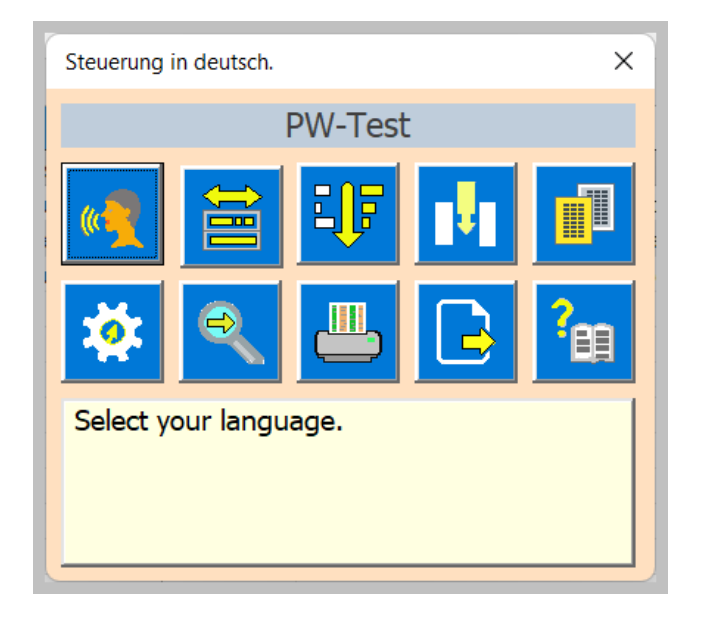

Auf eine Taste klicken, um dessen Befehl auszuführen.

### <span id="page-6-1"></span>**Sprache wählen**

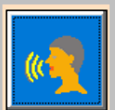

Dazu erscheint der folgende Dialog.

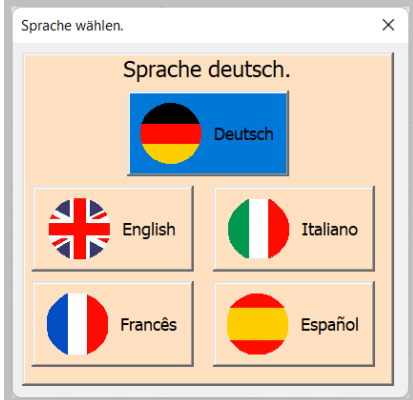

Nun die gewünschte Landesfahne anklicken.

#### <span id="page-7-0"></span>**Spaltenbreite anpassen**

麠

Es öffnet den folgenden Dialog mit Optionen nach Wahl optimierte oder fixe Breite.

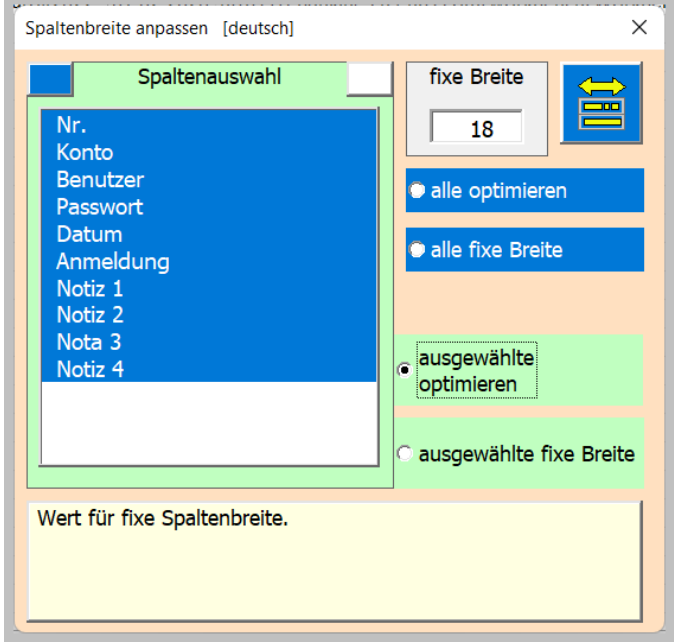

### <span id="page-7-1"></span>**Tabelle sortieren**

lenel

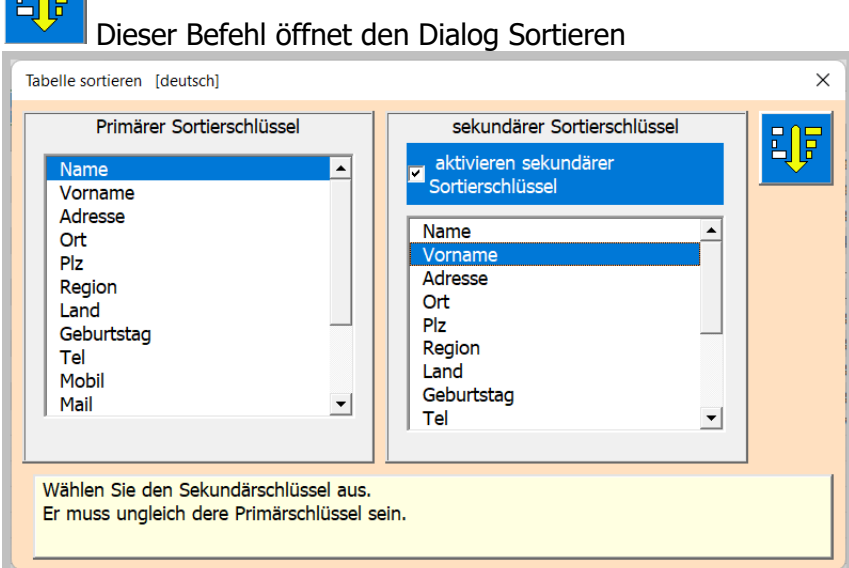

Sie haben die Möglichkeit mit einem oder mit zwei Sortierschlüssel zu arbeiten. Der Primäre Schlüssel ist obligatorisch und der Sekundärschlüssel optional. Mit dem Häkchen können Sie den Sekundärschlüssel aktivieren.

印 Das Sortieren wird mit Klick auf diese Taste ausgeführt.

### <span id="page-8-0"></span>**Spalten einfügen, löschen oder verschieben**

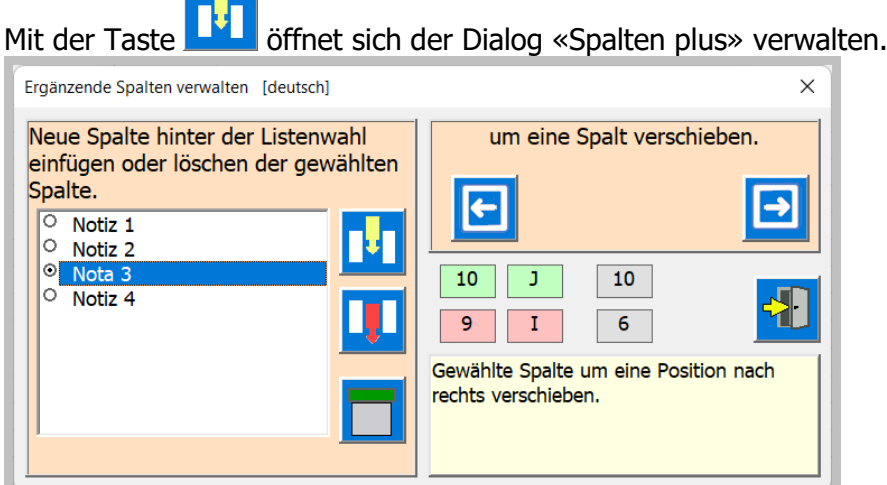

Als Erstes muss in der Liste eine Spalte ausgewählt werden.

Dann sind die andern Befehlstasten sichtbar soweit sie einsetzbar sind.

ΠЈГ Einfügen einer neuen Spalte die hinter (rechts) der gewählten Spalte eingefügt wird.

Löschen der gewählten Spalte und deren Inhalt.

Verschieben der gewählten Spalte links oder rechtes.

Spaltentitel umbenennen.

 $\rightarrow$ 

Bemerkung nach jedem Befehl wird der Dialog geschlossen, um die Tabelle jeweils wieder zu zeigen und neu zu formieren. Ausnahme ist das Umbenennen, da können Sie mehrere bearbeiten.

#### <span id="page-9-0"></span>**Tabelle Kopieren**

Sie haben die Möglichkeit mehrere (mehr als 200) Tabellen in derselben Arbeitsmappe zu führen.

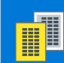

Dazu dient der Befehl Tabelle kopieren. Es öffnet sich der folgende Dialog.

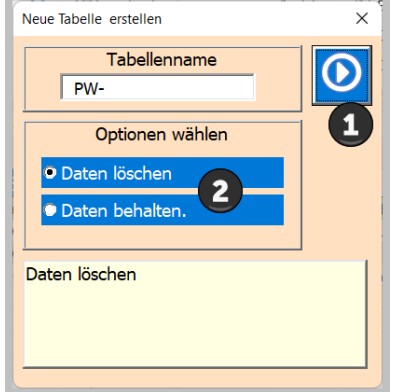

Wählen Sie den neuen Tabellennamen der zwingend mit PW- beginnen muss. Wählen Sie die Option [2].

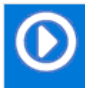

Mit dieser Taste [1] wird der Befehl dann ausgeführt.

### <span id="page-9-1"></span>**Tabelle löschen**

Eine Tabelle löschen, erledigen Sie mit dem Excelbefehl (Rechtsklick auf das Register).

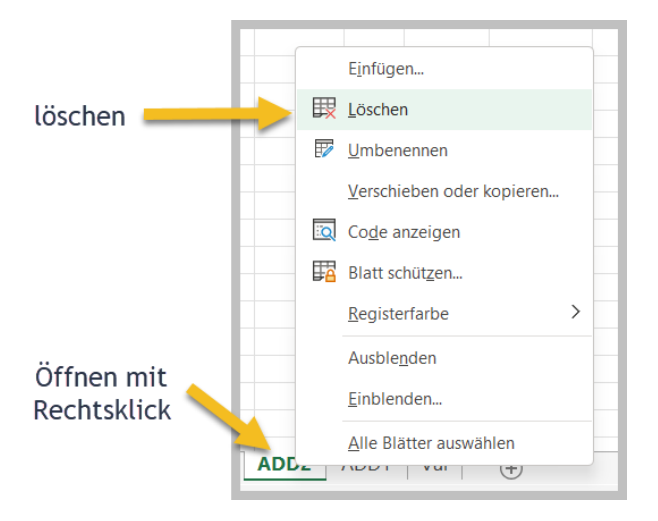

<span id="page-10-0"></span>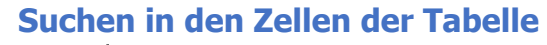

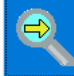

Diese Taste öffnet den Suchdialog.

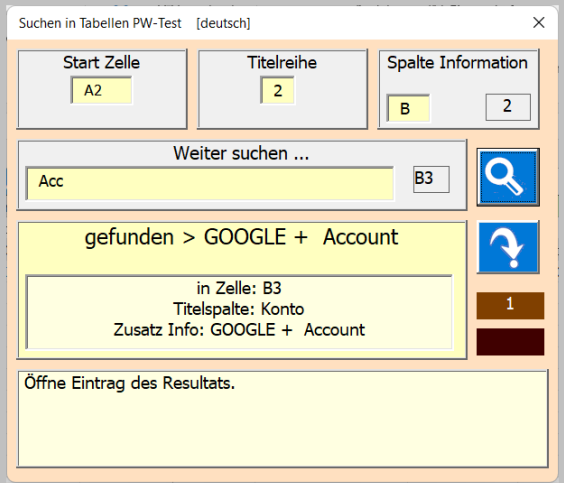

Zum Suchen eines Zelleninhalt geben Sie einen Suchtext ein.

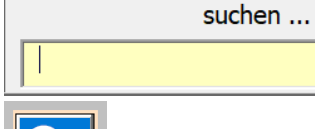

(min. 3 Zeichen sind nötig).

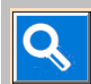

Dann diese Taste betätigen.

Sie können weitersuchen, indem Sie die Taste mehrmals anklicken, bist die Suche wieder beim ersten Resultat beginnt.

 $\overline{3}$ 

 $\overline{4}$ Die braun hinterlegten Label zeigen Ihnen die Nummer des aktuell gesuchten Inhalts und die Anzahl der gefundenen Resultate passend zum Suchtext an.

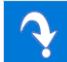

Wenn Sie nicht die aktuelle Tabelle auswählen, wird bei einem Klick auf die Taste zu der Zeile in der Tabelle gesprungen.

#### <span id="page-11-0"></span>**APP Einstellungen**

10

Diese Taste öffnet den Dialog für die benutzerdefinierten Einstellungen der APP.

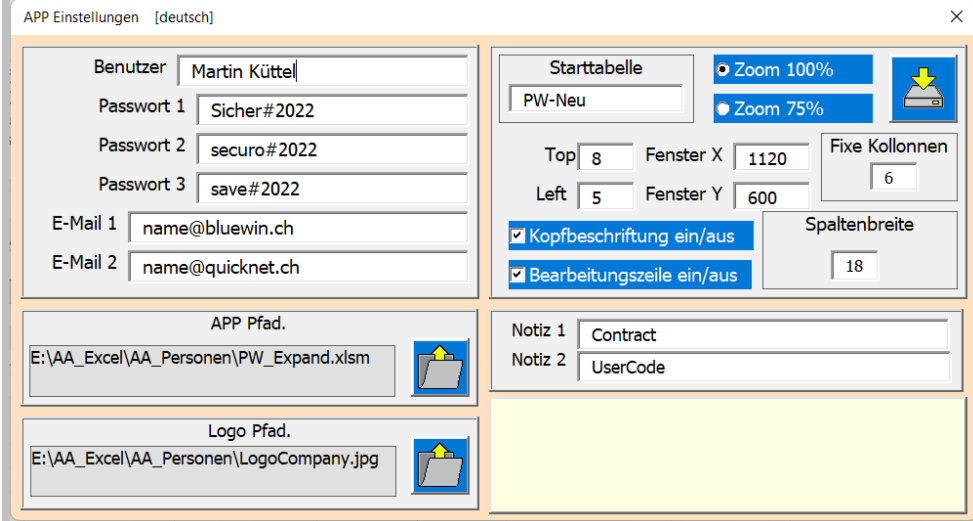

Die Einstellungen sind mit der Beschreibung im hellgeben Feld genügend erklärt. Der Pfad Logo setzt voraus, dass Sie ein geeignetes Logo für den Druckkopf erstellt haben. Es sollte 170x30 Pixel sein, damit es passend gedruckt werden kann.

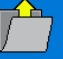

Mit diesen Tasten **Wird die Dateisuche geöffnet.** 

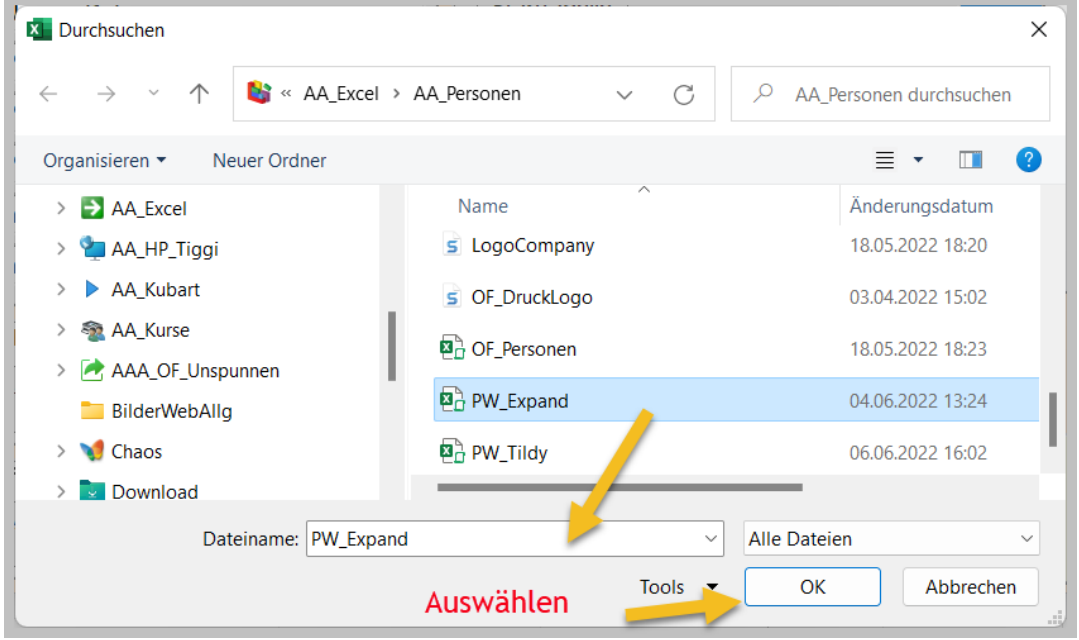

#### <span id="page-12-0"></span>**Tabelle drucken mit Spaltenwahl**

Dieser Befehlt generiert Ihnen eine Druckvorschau der Tabelle.

- Als Druckbereich werden die Spalten A bis AE ausgewählt, so dass eine vernünftige Personenliste zu Papier gebracht werden kann.
- Als Papierformat ist A4 Quer gewählt.
- Der Kopfzeilentext und der Fusszeilentext wird aus den Dokumenteigenschaften gelesen.
- Die Tabellenlänge und somit die Seiten Zahl automatisch berechnet.
- Die Spaltenbreite wird automatisch angepasst.
- Die Tabellenbreite wird automatisch auf die Seitenbreite skaliert.

Mit dem folgenden Dialog steuern Sie den Ausdruck und wählen die gewünschten Spalten aus.

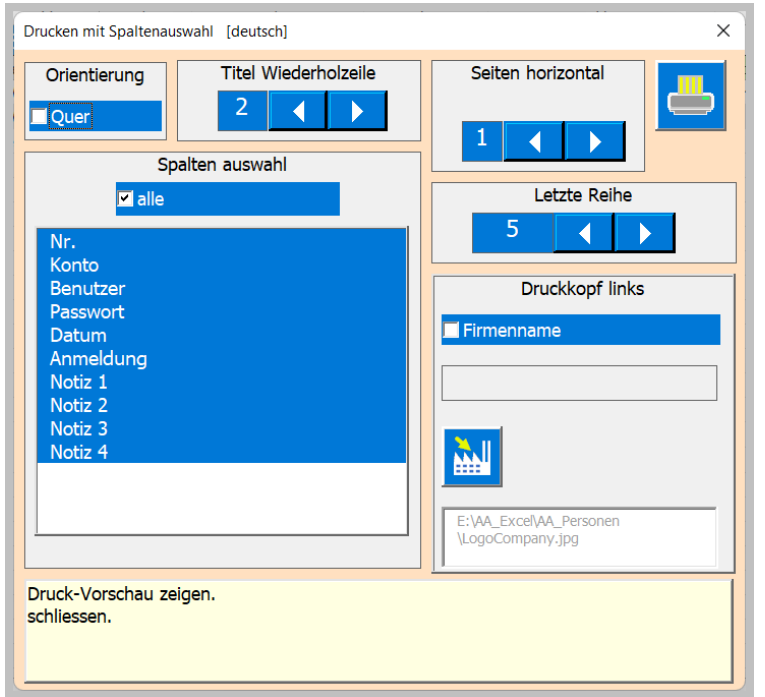

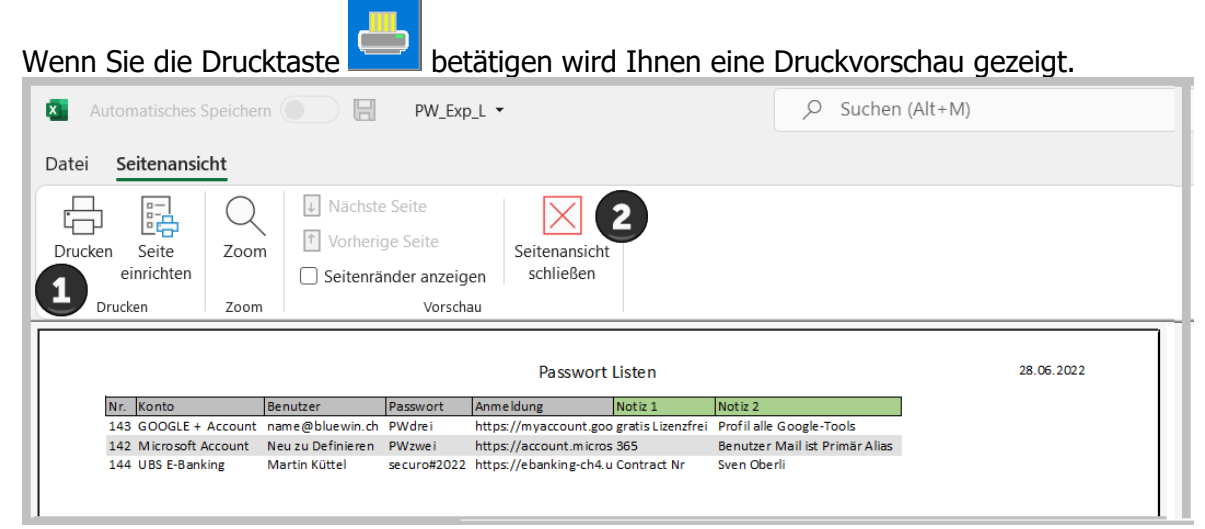

Ist die Vorschau gezeigt, können Sie drucken (1) oder auch wieder zurück (2) zu Tabelle gehen.

#### <span id="page-13-0"></span>**Tabelle exportieren**

Datei.

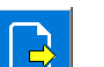

Dieser Befehl erstellt von der aktuellen Tabelle eine PDF-Datei oder eine Excel.xlsx-

Dazu wird der folgende Dialog geöffnet.

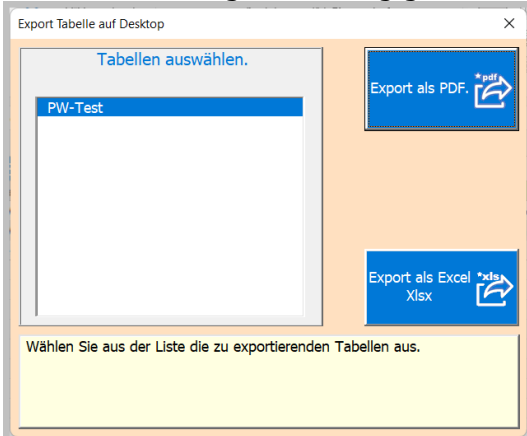

Je nachdem ob PDF oder Excel angeklickt wird, erhalten Sie eine Bestätigung und das Formular wird geschlossen.

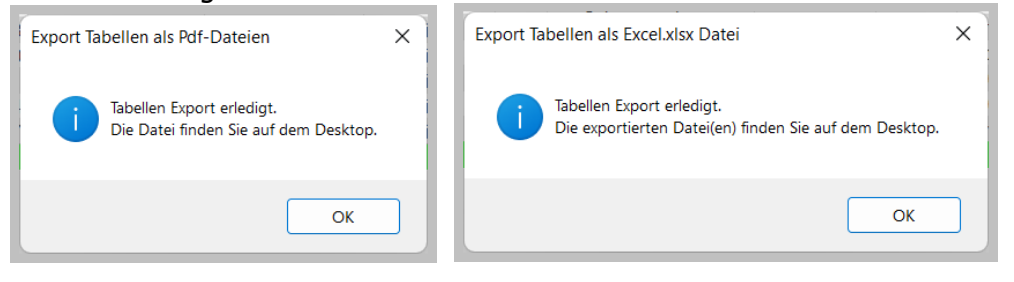

#### <span id="page-14-0"></span>**APP Informationen**

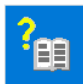

Diese Taste öffnet einen Dialog mit den Dokument-Informationen.

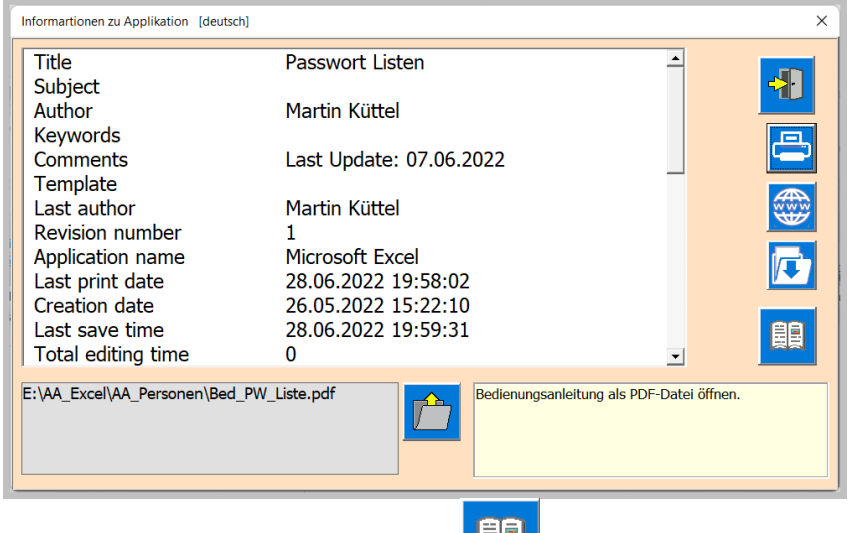

Mit der Taste Bedienungsanleitung **kähld** können Sie das vorliegend Dokument als PDF-Datei einsehen, sofern Sie den Pfad eingegeben haben.

### <span id="page-14-1"></span>**Datei Schützen**

Da es sich um eine Passwortdatei handelt und diese privat sein soll, muss die Datei unbedingt mit einem von Ihnen definierten Kennwort geschützt werden. Dazu bietet Excel die nötigen Befehle an.

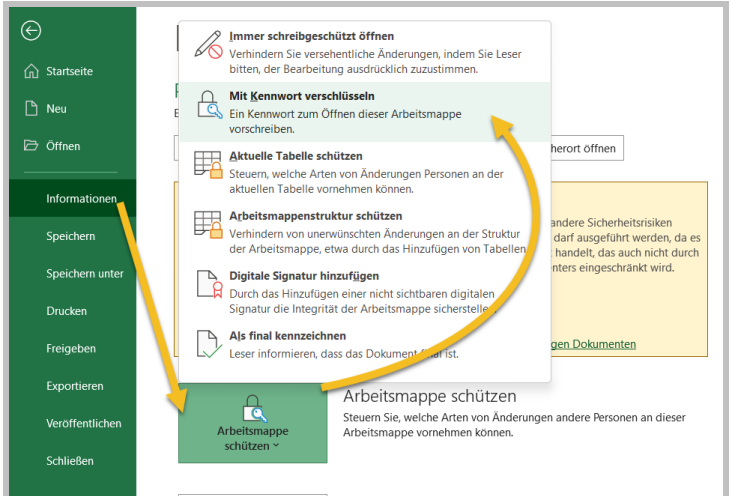

Nun im folgenden Dialog Ihr **persönliches Kennwort** eingeben.

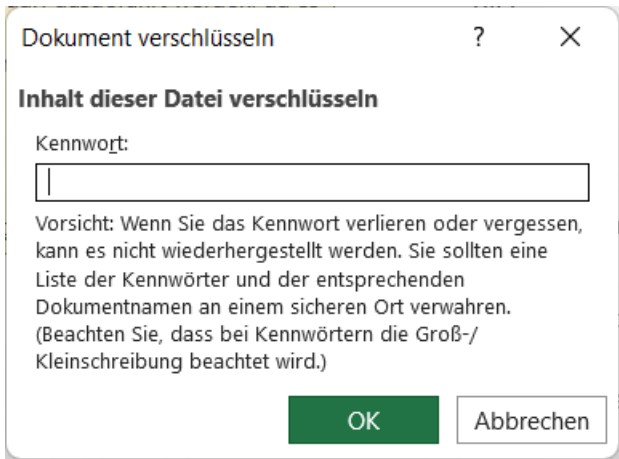

**Wenn** Sie eine ganze **Excel**-Datei mit einem **Kennwort** versehen haben, gibt es kaum legale Programme, um den Schutz zu lösen. Das ist eine sehr sichere Verschlüsselung.

Autor: Martin Küttel Waldeggstrasse 60 / 3800 Interlaken